## **Лекция 4. Чаты в MS Teams**

Мессенджеры – это специальные приложения или программы, предназначенные для обмена сообщениями между пользователями в режиме реального времени. Они позволяют отправлять текстовую, графическую, аудио- и видеоинформацию через Интернет, а также совершать звонки и следить за новостями.

Microsoft Teams – это одна из таких программ. Благодаря понятному интерфейсу и большому количеству функциональных возможностей мессенджера общение в нем является максимально комфортным для пользователей. Возможно, это одна из причин выбора Teams для организации дистанционного обучения в СПбПУ.

С помощью этой программы удобно проводить лекционные и практические занятия со студентами, совещания с коллегами и различные вебинары (см. лекцию 6). Однако не стоит забывать о личном общении. MS Teams дает возможность вести диалог и обмениваться файлами с другими пользователями, например, с коллегами. Для этого в приложении выделено два раздела: «Чат» и «Звонки». Первый раздел будет рассмотрен в этой лекции, а второй – в лекции 5.

#### 4.1. Управление чатами

Чаты предназначены для мгновенного обмена сообщениями между пользователями. Содержание этих сообщений может быть любым. Чаще всего это короткая текстовая информация, но вы можете дополнить ее смайликами, изображениями, аудио-, видео- и другими файлами.

Чтобы перейти в раздел «Чат», найдите его изображение на боковой панели приложения и щелкните по нему ЛКМ. Окно чата представлено на рисунке 4.1.1.

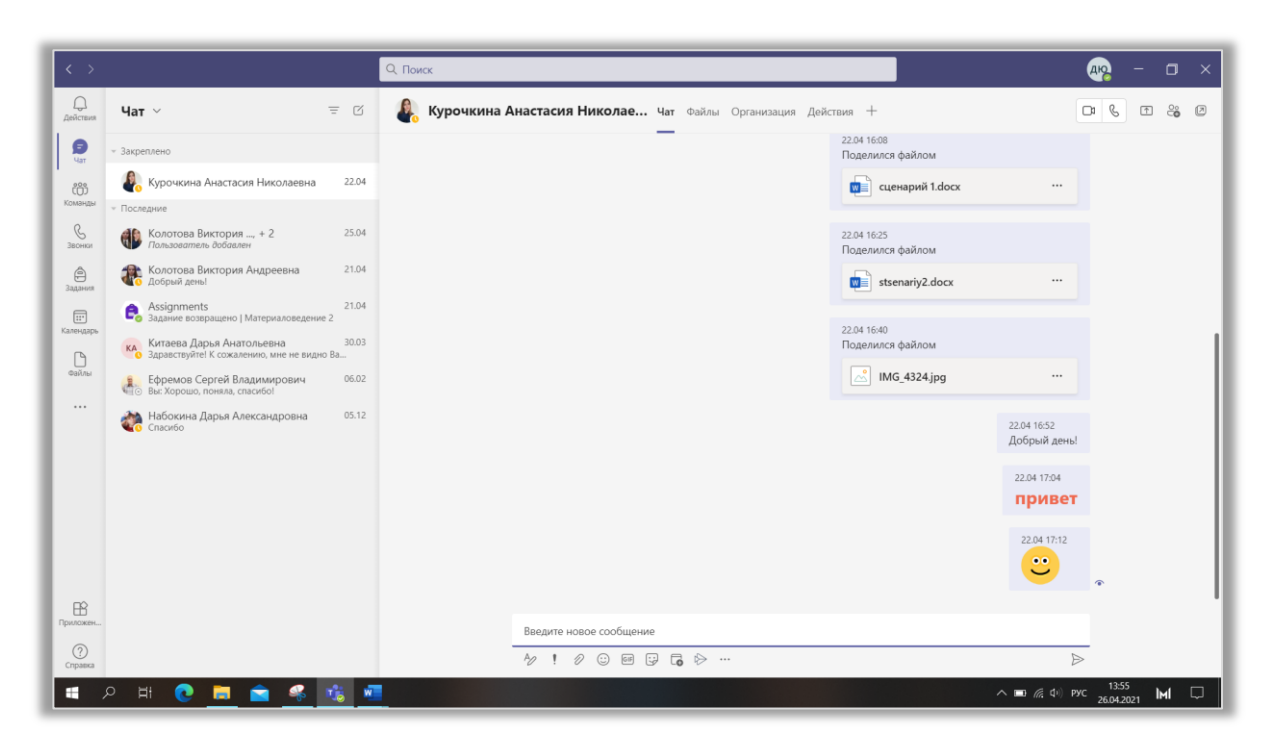

Рис. 4.1.1. Раздел «Чат».

Слева находится список чатов. Когда вы начинаете диалог с кем-либо, в списке автоматически появляются новые пункты. Здесь вы можете не только быстро переключаться между чатами, но и выполнять различные действия с ними. Для этого нужно навести курсор на нужный пункт в списке и щелкнуть ЛКМ на появившийся знак «…». Откроется окно дополнительных параметров (рис. 4.1.2):

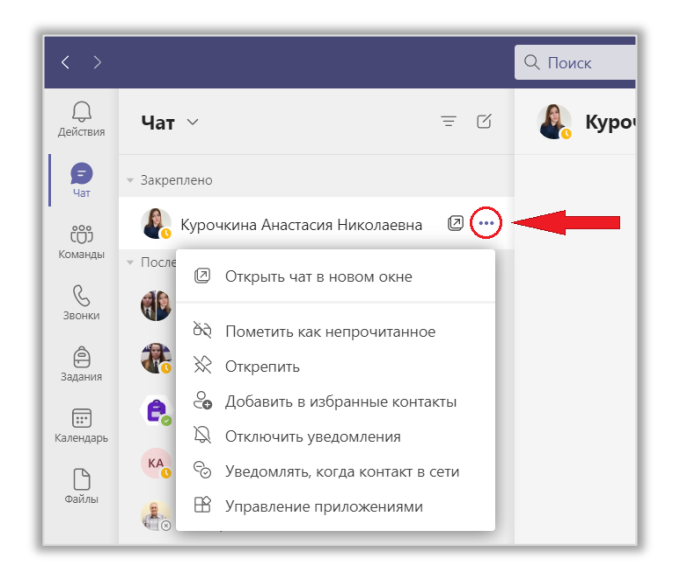

Рис. 4.1.2. Окно дополнительных параметров чата.

 Команда «Открыть чат в новом окне» необходима, когда вам нужно вести диалог и одновременно выполнять другую работу;

 Если вы прочитали сообщение, но не можете сразу ответить и хотите вернуться к нему позже, используйте функцию «Пометить как непрочитанное»;

 Вы можете «Закрепить» важный чат, чтобы он отображался вверху списка в разделе «Закрепленные»;

 Пользователей, с которыми часто общаетесь, можно «Добавить в избранные контакты»;

 Вы можете «Отключить уведомления» о сообщениях кого-то из пользователей, если они отвлекают вас от работы или пишут в неподходящее время (например, когда вы находитесь на совещании). Эта функция бывает необходима в групповых чатах, когда ваш компьютер или телефон «разрывается» от постоянных уведомлений;

 Команда «Скрыть» позволяет удалить из списка диалог с кем-либо из пользователей. При этом история сообщений сохраняется. Чтобы вернуться к ней, достаточно начать новый чат и выбрать того пользователя, диалог с которым был удален. Чат появится в списке. Чтобы закрепить его, откройте окно дополнительных параметров и выберите функцию «Показать»;

 С помощью функции «Уведомлять, когда контакт в сети» вы можете отслеживать активность других пользователей;

 В чат можно добавлять различные встроенные приложения и использовать их при общении или совместной работе. Для этого перейдите в раздел «Управление приложениями» (рис. 4.1.3). Здесь вы можете удалять ненужные приложения и выбирать новые. Также в Teams можно найти краткую информацию о каждом из них.

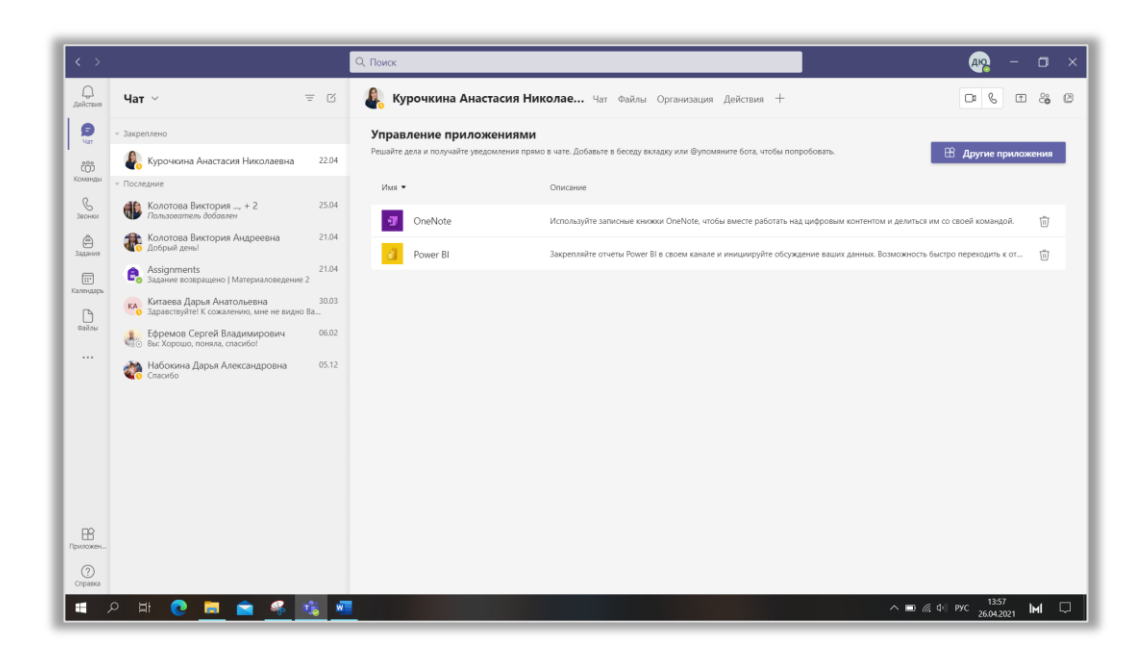

Рис. 4.1.3. Управление приложениями.

Когда вы ведете переписку с большим количеством пользователей, найти нужный чат в списке становится непросто. Решить эту проблему помогают фильтры (рис.4.1.4). Щелкните на иконку  $\overline{=}$  и выберите тип фильтра (чтобы открыть полный список щелкните на «…»):

- По имени;
- Непрочитанные;
- Собрания;
- Уведомления отключены.

Их можно использовать одновременно или по отдельности, в зависимости от того, какой результат вы хотите получить.

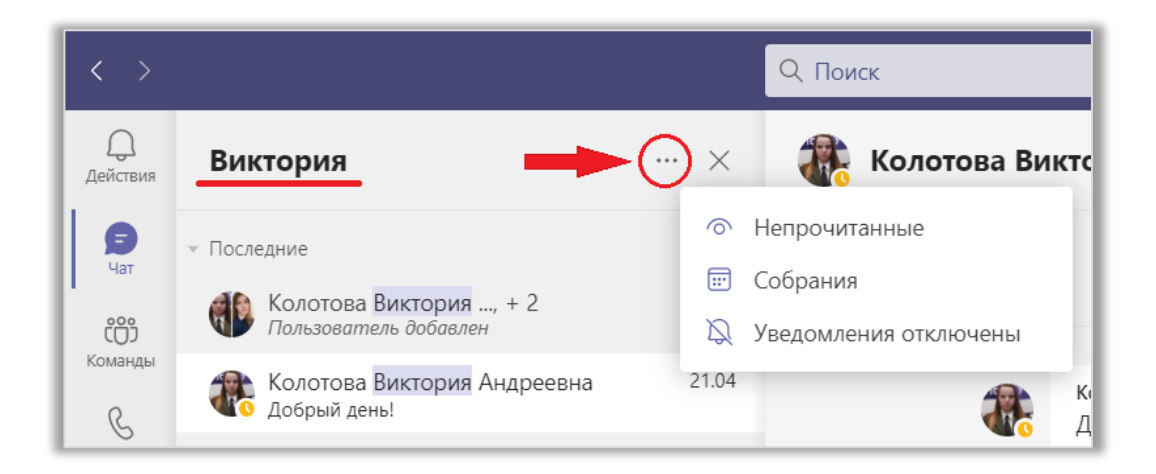

Рис. 4.1.4. Фильтры.

Рядом с иконкой фильтра находится иконка «Новый чат». Щелкните по ней ЛКМ и начните вводить имя пользователя, адрес электронной почты или тег в поисковую строку. Ниже появится список контактов, соответствующих запросу. Выберите нужный и начните диалог (рис. 4.1.5).

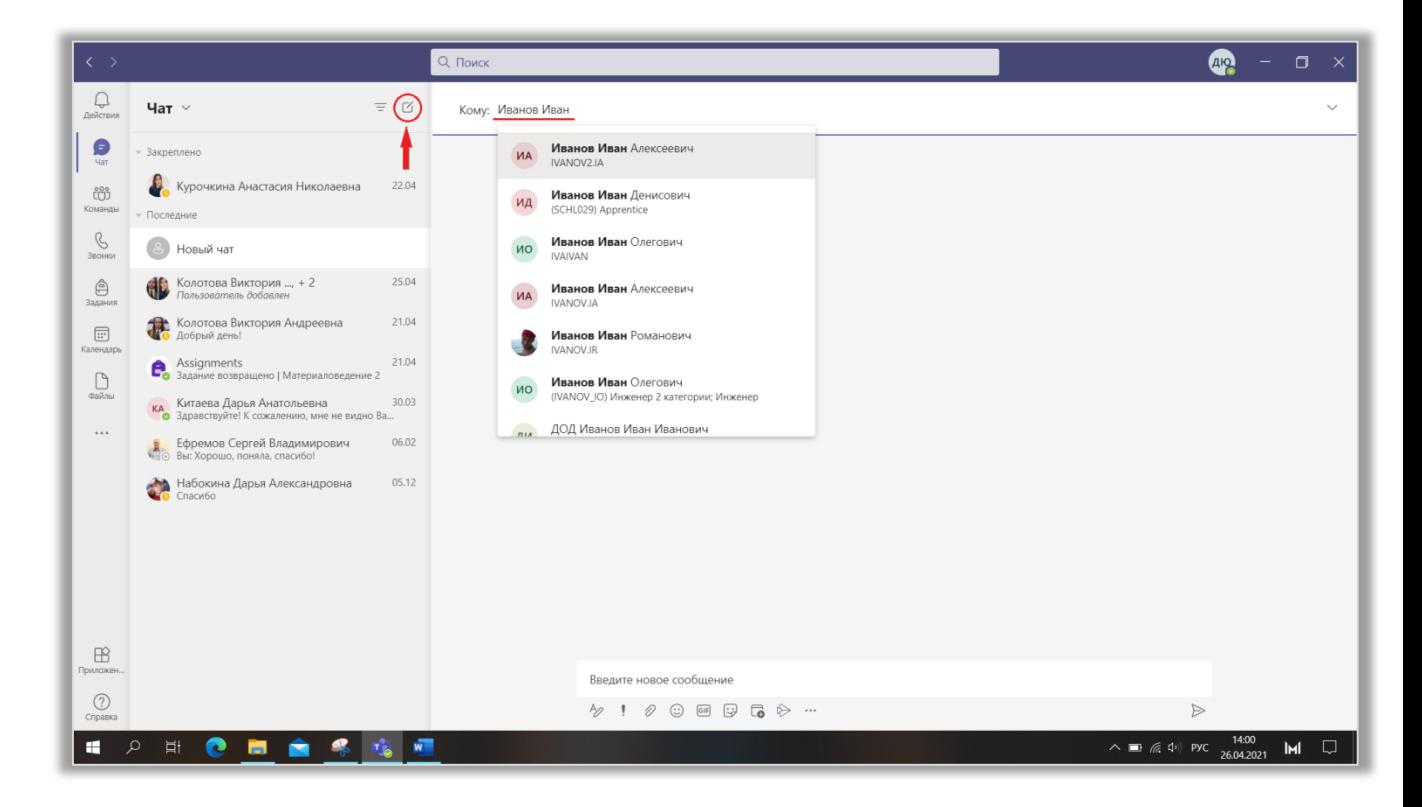

Рис. 4.1.5. Новый чат.

# 4.2. Управление контактами.

Чтобы не создавать новый чат, когда вы хотите написать сообщение кому-то из своих коллег, и не искать диалог в длинном списке чатов, используйте вкладку «Контакты» (рис. 4.2.1). Для этого щелкните на стрелку вниз, расположенную справа от надписи «Чат» и в открывшемся списке выберите «Контакты». Здесь вы можете создавать группы и добавлять в них пользователей, с которыми поддерживаете общение.

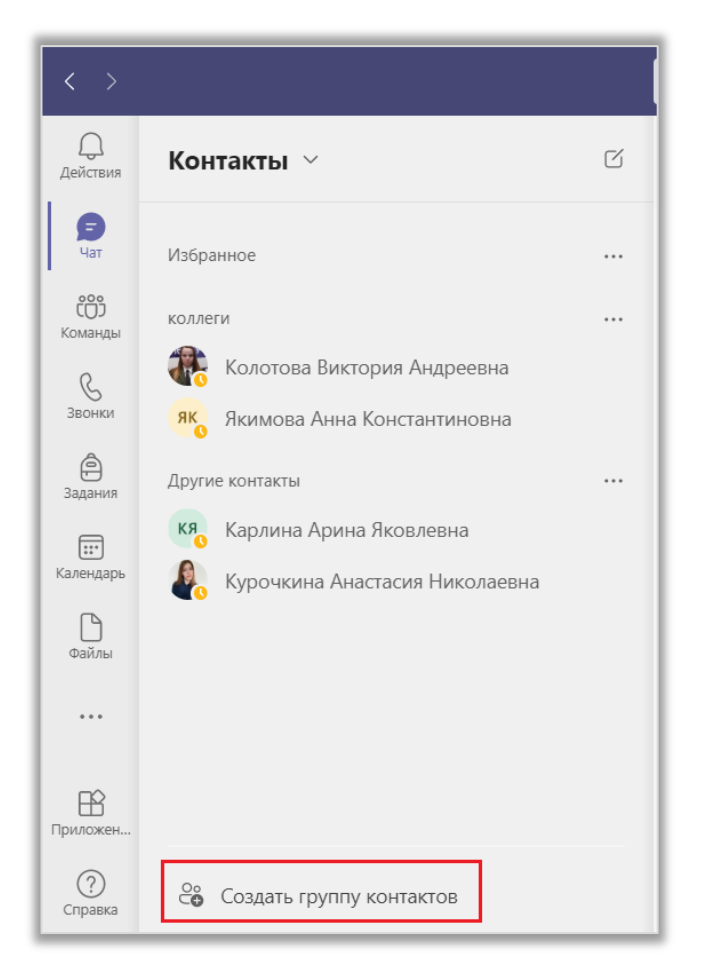

Рис. 4.2.1. Список контактов.

Чтобы создать группу щелкните по кнопке, расположенной внизу окна. Далее нужно ввести название группы и щелкнуть по кнопке «Сохранить». После этого группа появится в списке.

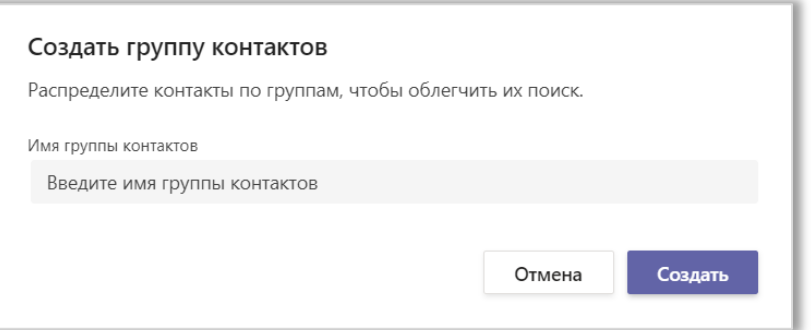

Рис. 4.2.2. Создание группы контактов.

Чтобы добавить контакты в группу, переименовать ее или удалить, щелкните на знак «…» рядом с названием и выберите нужное действие. Группа «Избранное» установлена по умолчанию, поэтому ее невозможно удалить или изменить. Чтобы удалить контакт из группы, щелкните по знаку «…» справа от него и выберите команду «Удалить из группы».

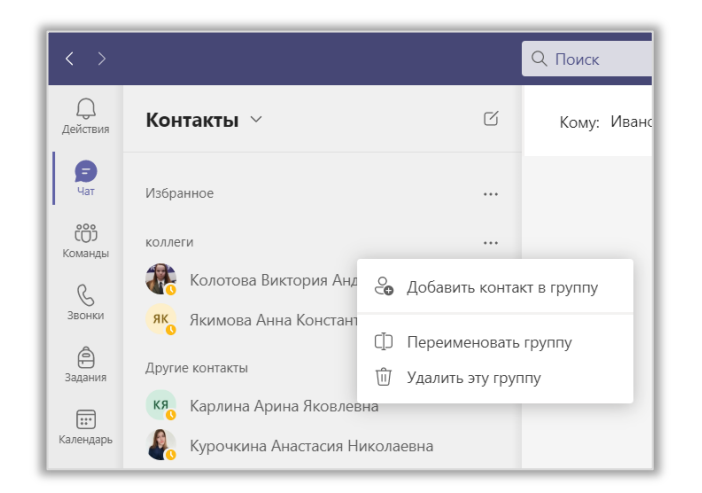

Рис. 4.2.3. Список дополнительных параметров контактов.

## 4.3. Основные элементы чата

Начнем новый чат и рассмотрим все возможности, которые предоставляет MS Teams для организации общения (рис. 4.3.1).

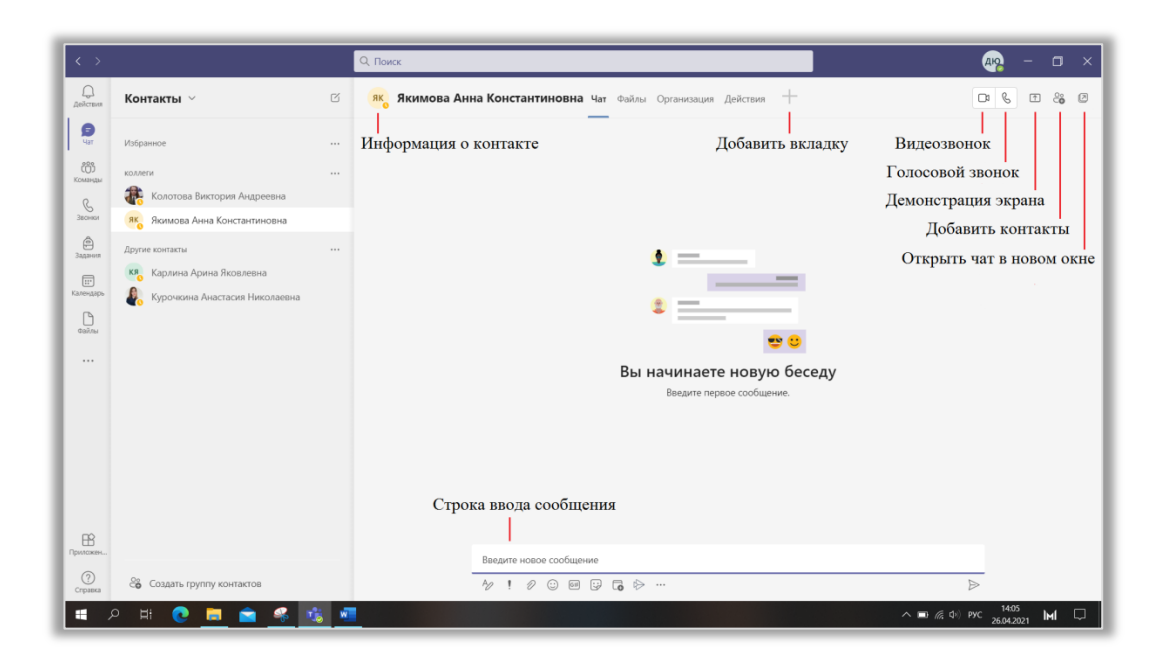

Рис. 4.3.1. Окно чата.

На верхней панели окна находится имя пользователя, с которым вы ведете диалог. Если вы наведете на него курсор, появится всплывающее окно, в котором можно видеть ФИО пользователя, его аватар и адрес электронной почты. Кроме того иконки, расположенные внизу этого окна позволяют перейти к чату с пользователем, отправить ему письмо по электронной почте, просмотреть его организацию, сделать видео- или голосовой звонок и, наконец, отправить ему короткое текстовое сообщение (рис. 4.3.2).

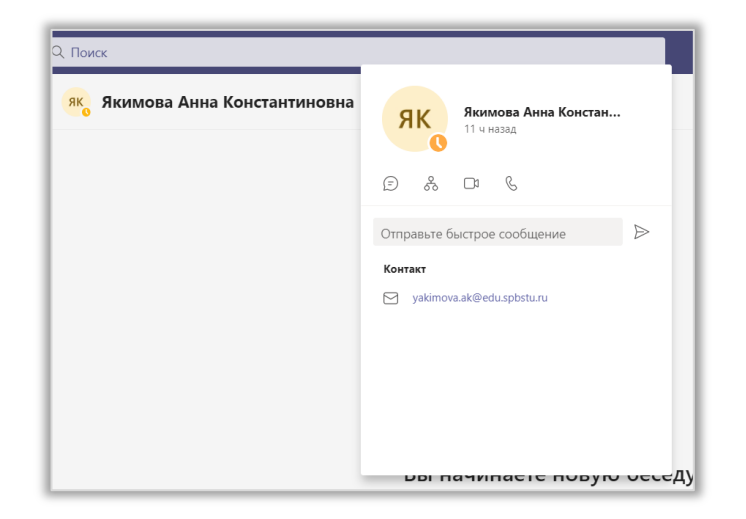

Рис. 4.3.2. Информация о контакте.

Справа от имени располагаются вкладки «Чат», «Файлы», «Действия» и «Организации». При желании вы можете создать дополнительные вкладки, щелкнув по знаку «+» и выбрав нужное приложение из списка.

В правом верхнем углу окна располагаются кнопки быстрого доступа:

«Видеозвонок»;

 «Голосовой звонок» (отличается от «видеозвонка» только тем, что при разговоре выключена камера);

 «Демонстрация экрана» дает возможность другим пользователям видеть изображения с вашего компьютера/телефона. Вы можете показывать все, что вы делаете на рабочем столе, либо демонстрировать только одно из окон. В первом случае выберите экран в разделе «Рабочий стол», во втором – один из вариантов в разделе «Окно»;

 «Добавить контакты». С помощью этой функции вы можете создать групповой чат. Выберите пользователей, которых хотите объединить в группу, и нажмите кнопку «Добавить». В списке чатов появится новый пункт.

«Открыть чат в новом окне».

Ниже располагается сам диалог. Ваши сообщения отображаются справа, сообщения других пользователей – слева. Значок в форме глаза, расположенный рядом с вашим сообщением указывает на то, что оно было просмотрено собеседником.

В Teams можно выполнять различные действия с сообщениями в чате. Для этого наведите курсор на сообщение собеседника. Вы можете оставить отзыв на него довольно необычным способом – с помощью смайлика (рис. 4.3.3). Это особенно удобно, когда вы хотите показать ваше отношение к сообщению, при этом, не переводя тему разговора.

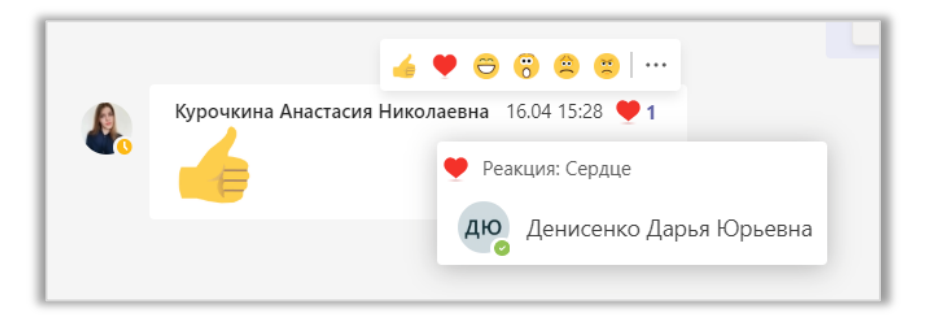

Рис. 4.3.3. Отзыв на сообщение собеседника.

Теперь нажмите на знак «…». В меню представлены следующие функции:

 «Сохранить это сообщение» – переносит сообщение в раздел «Сохранено», о котором упоминалось в лекции 2;

«Отметить как непрочитанное»;

 «Поделиться в Outlook» – пересылает сообщение по электронной почте;

 «Иммерсивное средство чтения» – выносит сообщение в новое окно, увеличивает шрифт и интервалы между буквами/словами/строками, озвучивает текст сообщения.

Если вы ошиблись при отправке сообщения, вы можете отредактировать или удалить его. Для этого откройте меню функций для своего сообщения, как было описано выше, и выберите «Изменить» либо «Удалить» (рис. 4.3.4).

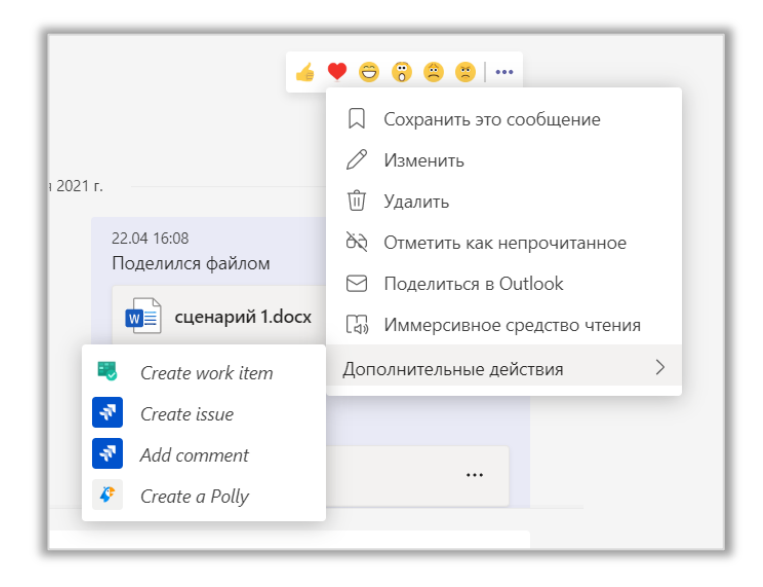

Рис. 4.3.3. Дополнительные параметры сообщения.

Обратите внимание на символы, стоящие рядом с вашими последними сообщениями в диалоге. Они показывают, что собеседник уже просмотрел, какие сообщения отправлены, а какие еще отправляются.

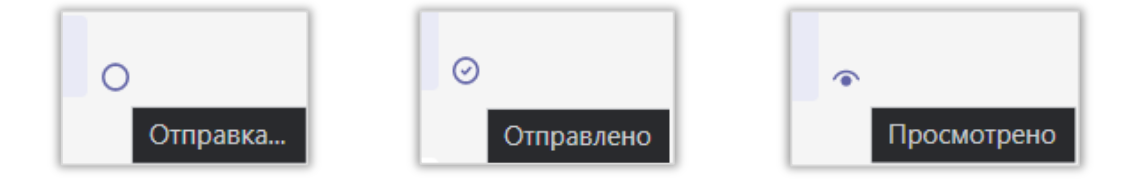

Рис. 4.3.4. Варианты статуса отправки сообщения.

## 4.4. Создание и отправка сообщения

Перейдем к самому интересному – составлению и отправке сообщений. Чтобы начать писать текст, щелкните ЛКМ по строке ввода. Teams позволяет настраивать стиль и размер текста, выделять его разными цветами, делать отступы, вставлять списки, цитаты, ссылки, фрагменты программного кода, горизонтальные линии и таблицы. Также вы можете отменить действие или полностью очистить поле ввода. Чтобы перейти к этим функциям щелкните на кнопку «Форматирование», расположенную под строкой ввода (рис. 4.4.1).

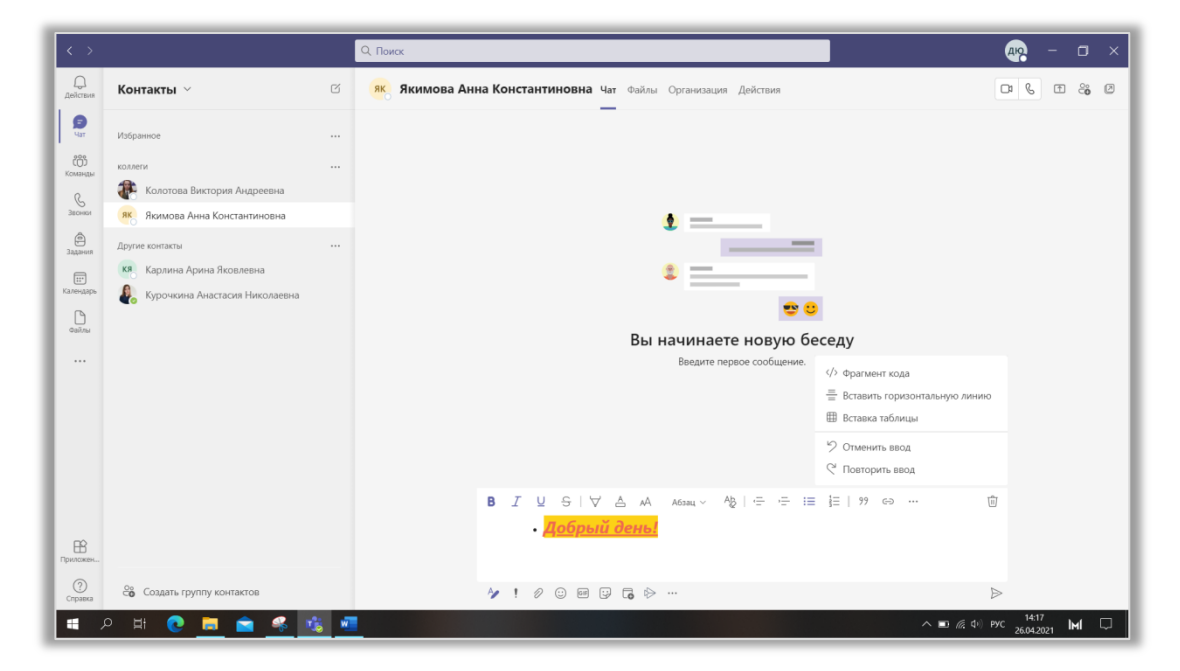

Рис. 4.4.1. Форматирование текста сообщения.

Вы можете выбрать параметры отправки сообщения (рис. 4.4.2), щелкнув ЛКМ по знаку «!». Если пометить сообщение как важное, оно будет выделяться среди других, как показано на рисунке … Срочные сообщения выделяются не только внешним видом, но и тем, что уведомления о них будут приходить собеседнику каждые 2 минуты в течение 20 минут (рис).

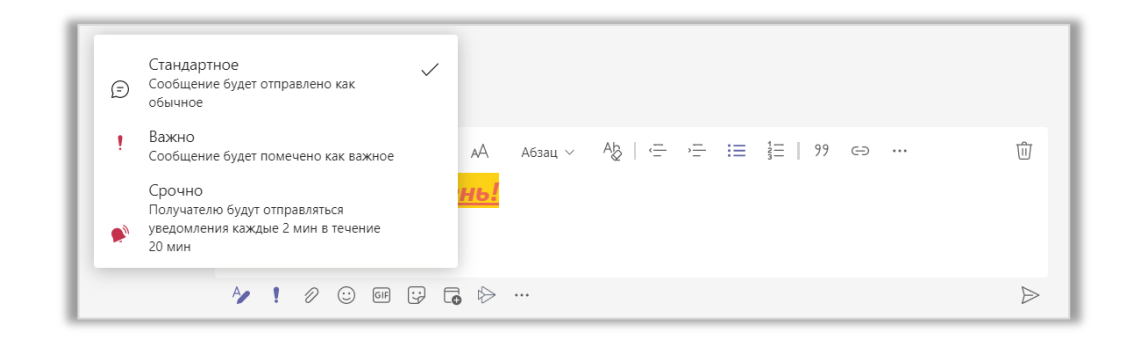

Рис. 4.4.2. Параметры отправки сообщения.

Кнопка «Вложение» позволяет вам прикреплять различные файлы к письму (рис. 4.4.3). Их можно загрузить из облачного хранилища или с компьютера. Обратите внимание, к одному сообщению можно прикреплять не более 10 файлов.

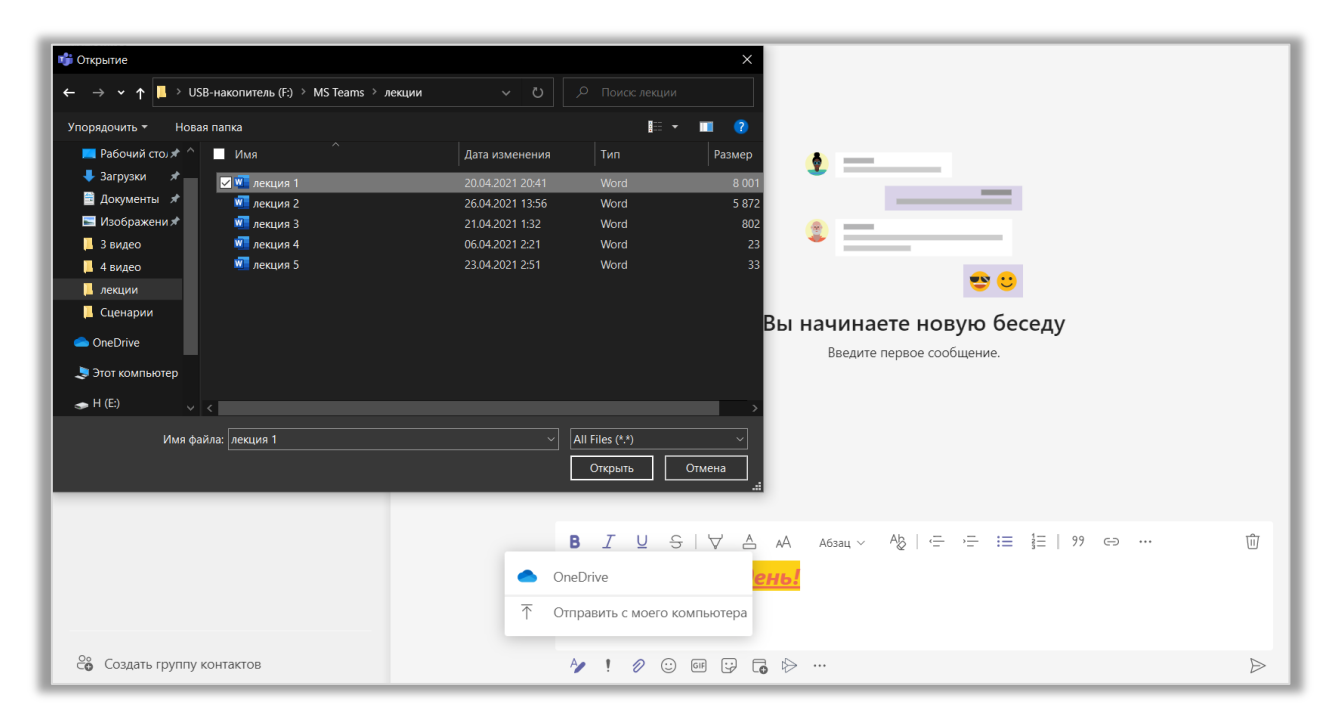

Рис. 4.4.3. Прикрепление файла к сообщению.

Чтобы сделать общение более «живым», вы можете использовать различные эмодзи, гиф-эмотиконы и стикеры (рис.4.4.4).

 Эмодзи или «смайлики» – маленькие картинки, которые вставляются прямо в текст сообщения. Обычно они изображают эмоции, иногда – людей, животных, разные предметы и явления природы.

 Гиф-эмотиконы или «гифки» – изображения, состоящие из нескольких накладывающихся друг на друга кадров и напоминающие короткие видеоролики без звука.

 Стикеры – яркие картинки. Они больше, чем эмодзи, по размеру и так же, как гифки, могут заменять целые фразы (например, «Здравствуйте!», «Я опаздываю», «Желаю удачи!» и т. д.).

Помните, что не стоит вставлять эти элементы в деловую переписку и даже при общении с друзьями лучше избегать их слишком частого использования.

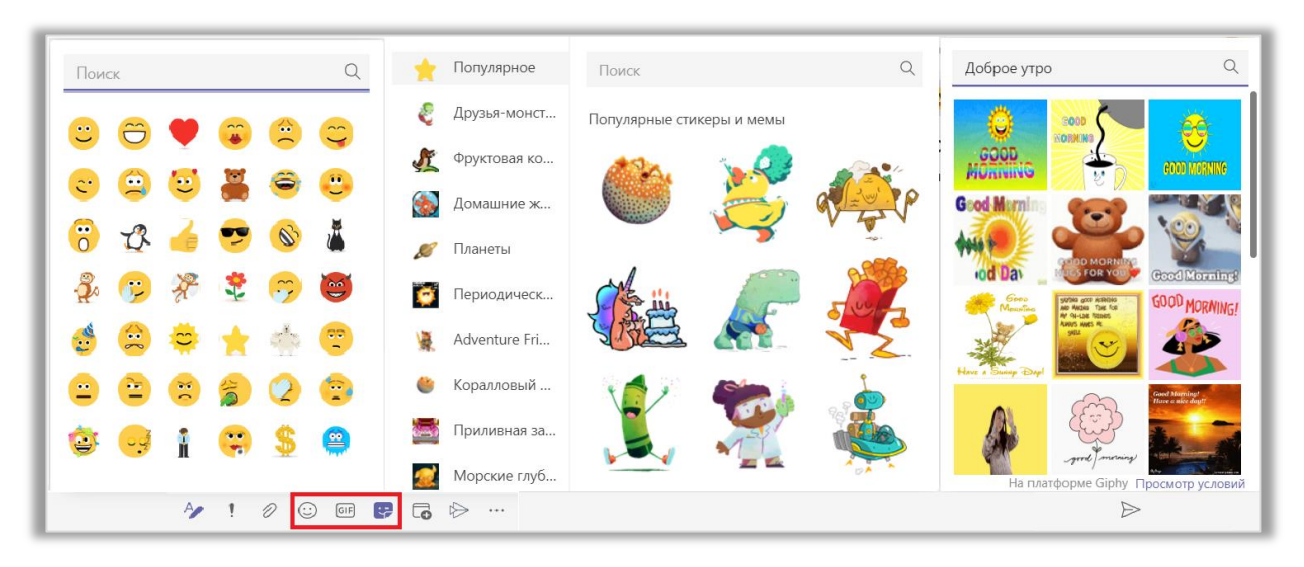

Рис. 4.4.4. Эмодзи, гиф-эмотиконы и стикеры (слева направо).

Кроме перечисленных выше действий существует большое количество дополнительных, таких как «Запланировать собрание», «Вставить ссылку из Microsoft Stream», «Отправить благодарность». Вы можете добавлять в меню новые приложения и функции – для этого щелкните по знаку «…» и выберите нужный элемент (рис. 4.4.5).

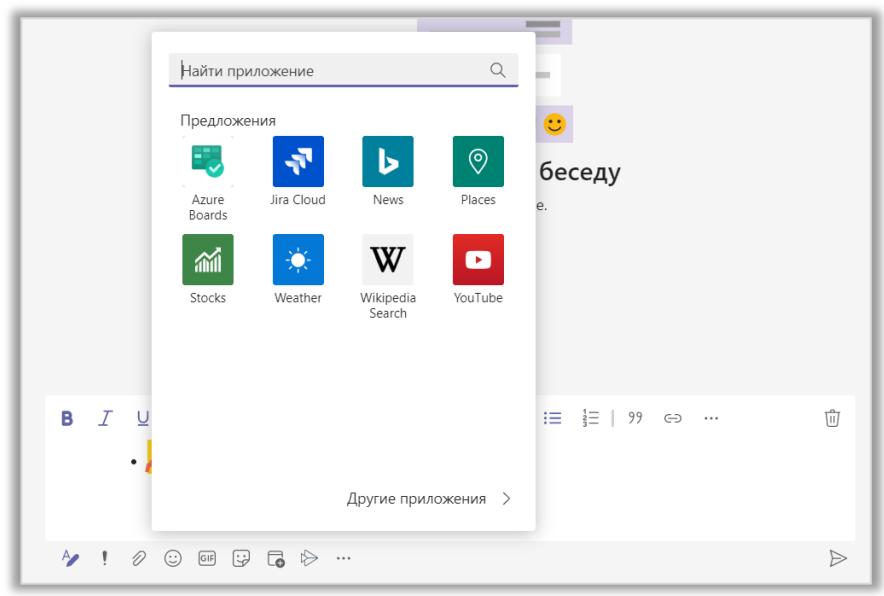

Рис. 4.4.5. Добавление функций в список.

Также вы можете «Скрыть» или «Удалить» ненужную функцию (рис. 4.4.6). Щелкните по ней правой кнопкой мыши (ПКМ) и укажите, что нужно сделать.

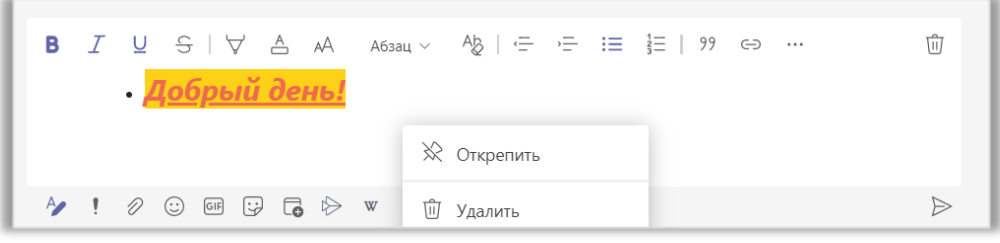

Рис. 4.4.6. Параметры функций и приложений.

Наконец, чтобы отправить сообщение получателю, щелкните ЛКМ по стрелке вправо либо нажмите клавишу Enter на клавиатуре (рис. 4.4.7).

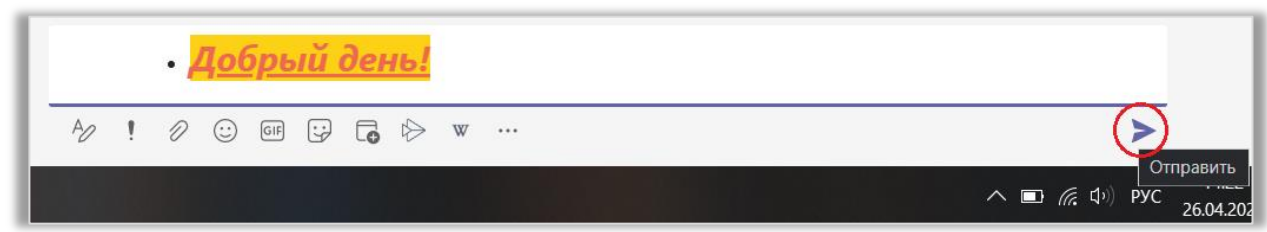

Рис. 4.4.7. Отправка сообщения.